The Art of  $H$ acfung

# Mobile Application API Hacking *Lab Guide*

Omar Ωr Santos (@santosomar)

ttāc4mg

### **Introduction**

This course starts with an introduction to modern web applications and immediately starts diving directly into the mapping and discovery phase of testing. In this course, you will learn new methodologies used and adopted by many penetration testers and ethical hackers. This is a hands-on training where will use various open source tools and learn how to exploit SQL injection, command injection, cross-site scripting (XSS), XML External Entity (XXE), and cross-site request forgery (CSRF).

### WebSploit VM

Your laptop has been preloaded with a VM that contains Kali Linux and several vulnerable applications. You can download the VM to practice at your own time at: [https://websploit.h4cker.org](https://websploit.h4cker.org/)

IMPORTANT: This VM contains vulnerable software! DO NOT connect to a production environment and use with caution!!! The purpose of this VM is to have a lightweight (single VM) with a few web application penetration testing tools, as well as vulnerable applications.

Vulnerable Applications Included

- Damn Vulnerable Web [Application](http://www.dvwa.co.uk/) (DVWA)
- [WebGoat](https://www.owasp.org/index.php/Category:OWASP_WebGoat_Project)
- [Hackazon](https://github.com/rapid7/hackazon)
- OWASP [Mutillidae](https://www.owasp.org/index.php/OWASP_Mutillidae_2_Project) 2
- [OWASP](https://www.owasp.org/index.php/OWASP_Juice_Shop_Project) Juice Shop

VM Creds:

Username: root Password: toor

Additional Resources:

● The Art of Hacking Website [\(https://theartofhacking.org\)](https://theartofhacking.org/): The Art of Hacking is a series of video courses and live training sessions in Safari that is a complete guide to help you get up and running with cybersecurity and pen testing career. These video courses provide step-by-step real-life scenarios. This website has been created to provide supplemental material to reinforce some of the critical concepts and techniques that the student has learned and links a GitHub [repository](https://github.com/The-Art-of-Hacking/art-of-hacking) that hosts scripts and code that help you build your own hacking environment, examples of real-life penetration testing reports, and more.

Hacking

- The Art of Hacking GitHub Repository [\(https://theartofhacking.org/github\)](https://theartofhacking.org/github): Over 5,000 references and resources related to ethical hacking / penetration testing, digital forensics and incident response (DFIR), vulnerability research, exploit development, reverse engineering, and more.
- Safari Live Training (free with a Safari subscription): <https://theartofhacking.org/training>

### Docker Containers

All of the vulnerable servers are running in Docker containers. The Docker service is **not started at boot time.** This is to prevent the vulnerable applications to be exposed by default. Please use the following command to start it:

service docker start

The following are all the Docker containers included in the WebSploit VM:

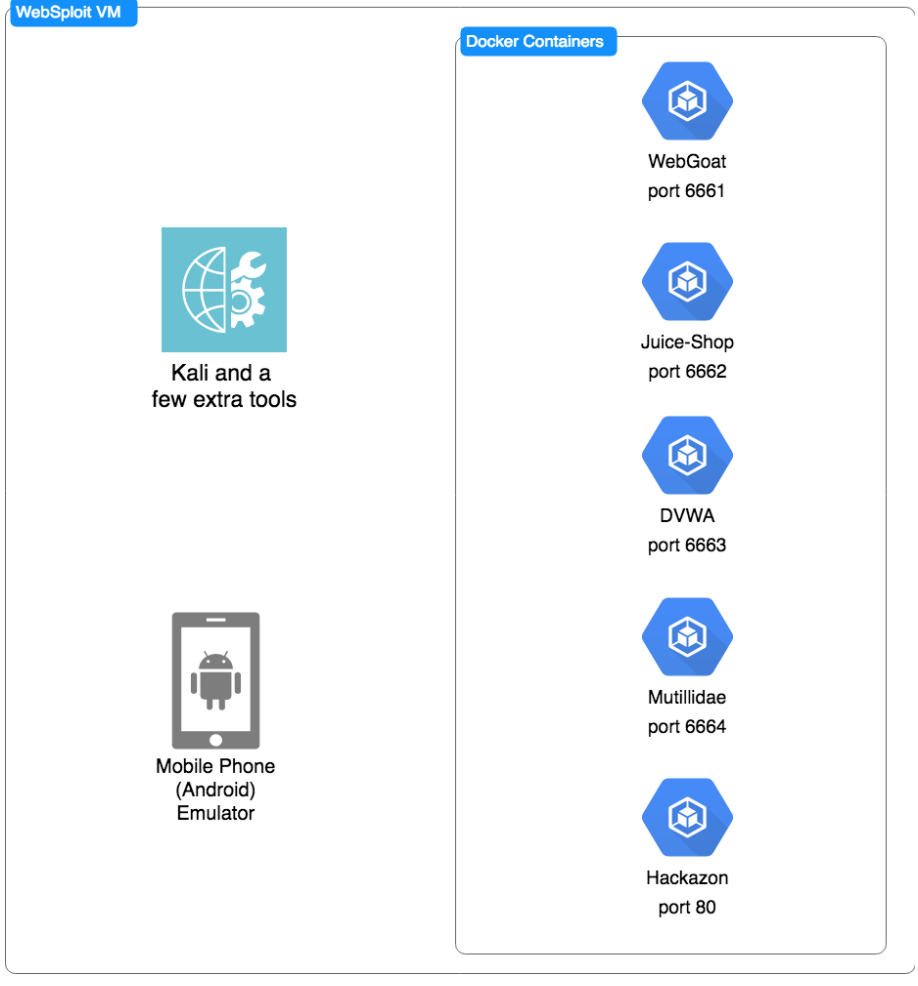

*WebSploit VM Details*

**Hacking** 

To obtain the status of each docker container use the sudo docker ps command. If they are not started, you can use the start\_vulnerables.sh script (located under the root home directory) to start all of the containers:

root@kali:~# ./start\_vulnerables.sh Starting Vulnerable Docker Containers ... Author: Omar Santos The following are the vulnerable applications included: - Hackazon (running on port 80) - WebGoat (running on port 6661) - Juice Shop ((running on port 6662) - Damn Vulnerable Web Application (DVWA) - (running on port 6663) - Mutillidae 2 (running on port 6664) ... starting dvwa dvwa ... starting webgoat webgoat ... starting hackazon hackazon ... starting mutillidae\_2 mutillidae\_2 ... starting juice-shop juice-shop

### Exercise: Hacking Web APIs

- 1. Let's start by verifying that Hackazon web application is running by browsing to [http://127.0.0.1.](http://127.0.0.1:6226/) If it is not, please follow the procedure outlined in the beginning of this document.
- 2. Next we want to fire up our **Android emulator**. This is in contrast to our previous lab where we utilized the web browser to access the application. Most modern Mobile applications use a REST API to talk to the backend server. That's what we are going to attack. Click the button in the bottom left of the toolbar to open the android-sdk.

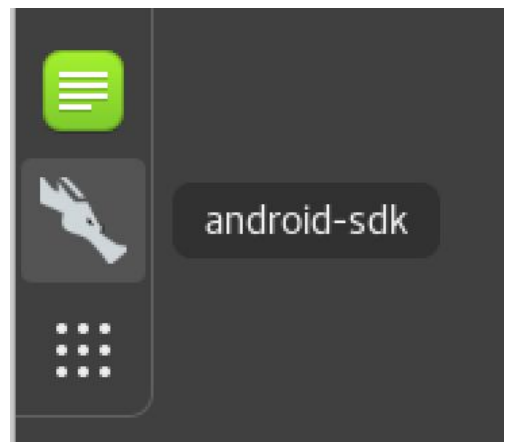

3. Once the Android SDK Manager is open, click on **Tools**, then **Manage AVDs.** This will open up the **AVD Manager**.

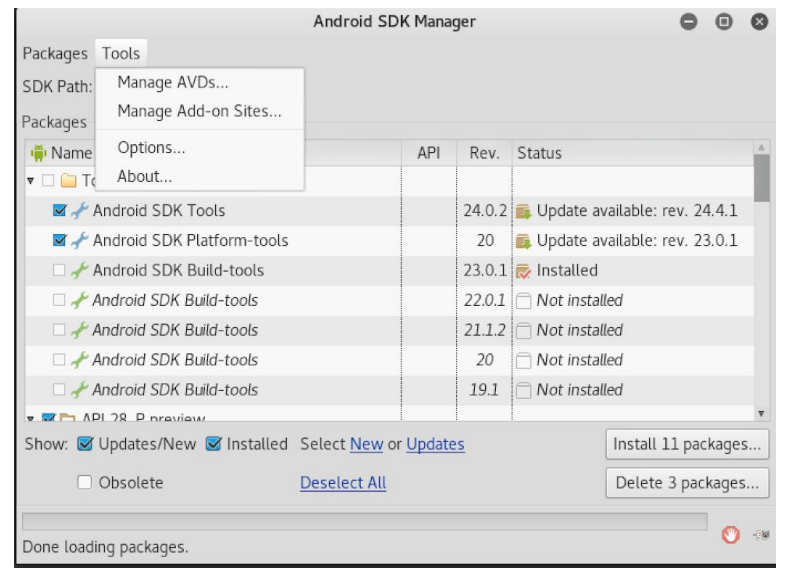

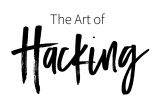

#### 4. Select the already created AVD and click the **Start** button.

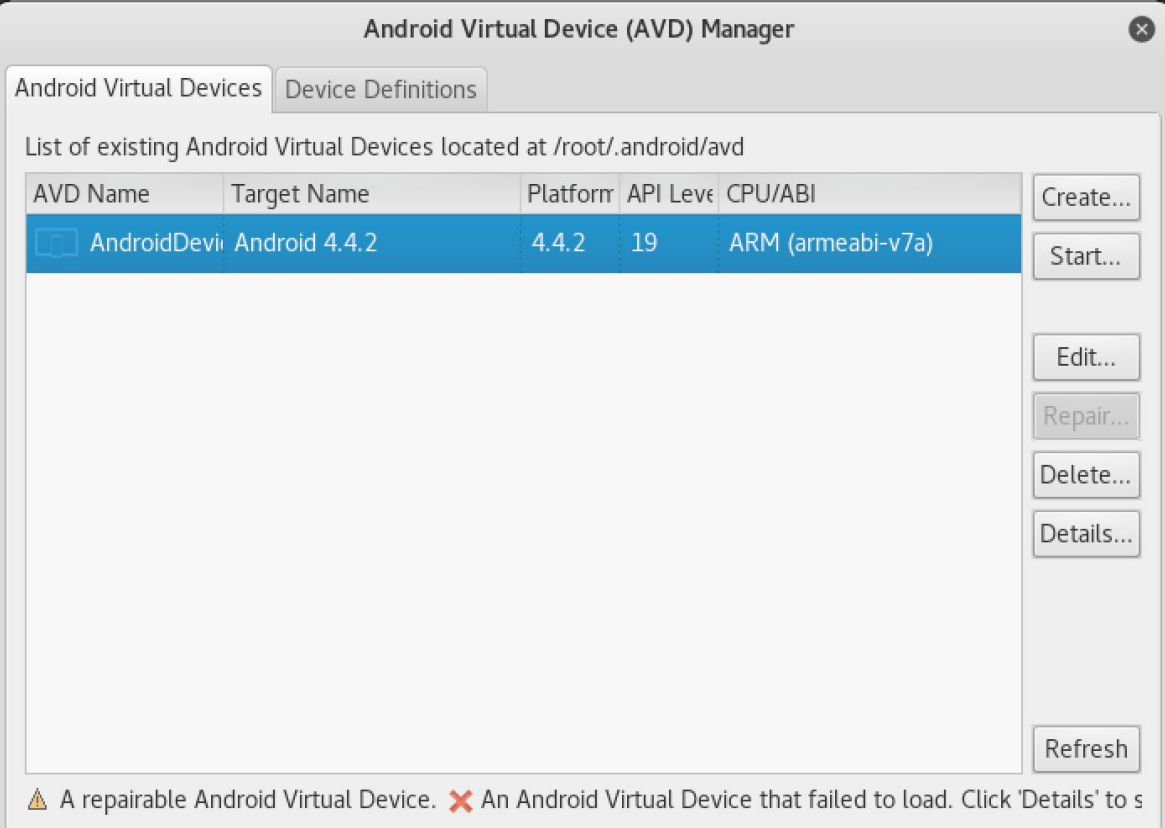

5. In the Launch options window click launch to start the AVD. You should now see the android virtual device starting up. This may take a few minutes.

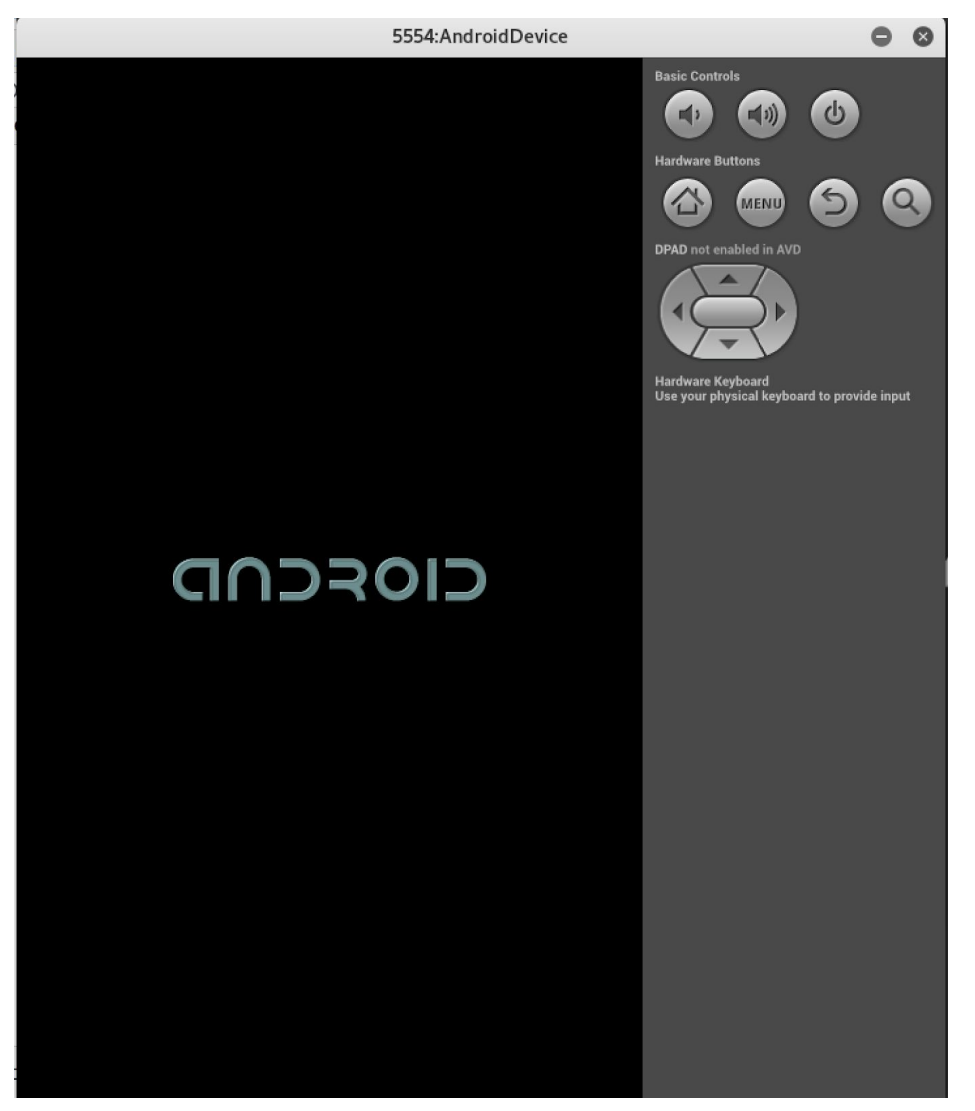

When the AVD has finished booting you will be at the home screen.

To prepare our AVD for additional tools we will need to root it.

To do this, open a terminal and change into the **~/Mobile/root** directory. In the directory there is a script named **root\_avd.sh** which will issue ADB commands to remount the **/system** partition in read-write mode, push the required files to the /system partition, set the appropriate permissions for the pushed files, and start the **su** daemon. Review the file if you wish, and execute it by running it from a terminal.

```
$ cd ~/Mobile/root
$ ./root_avd.sh
```
Verify the device was successfully rooted. Launch the Root Check Pro application, give it a few minutes to complete, and look for a message in green text noting that you have root access.

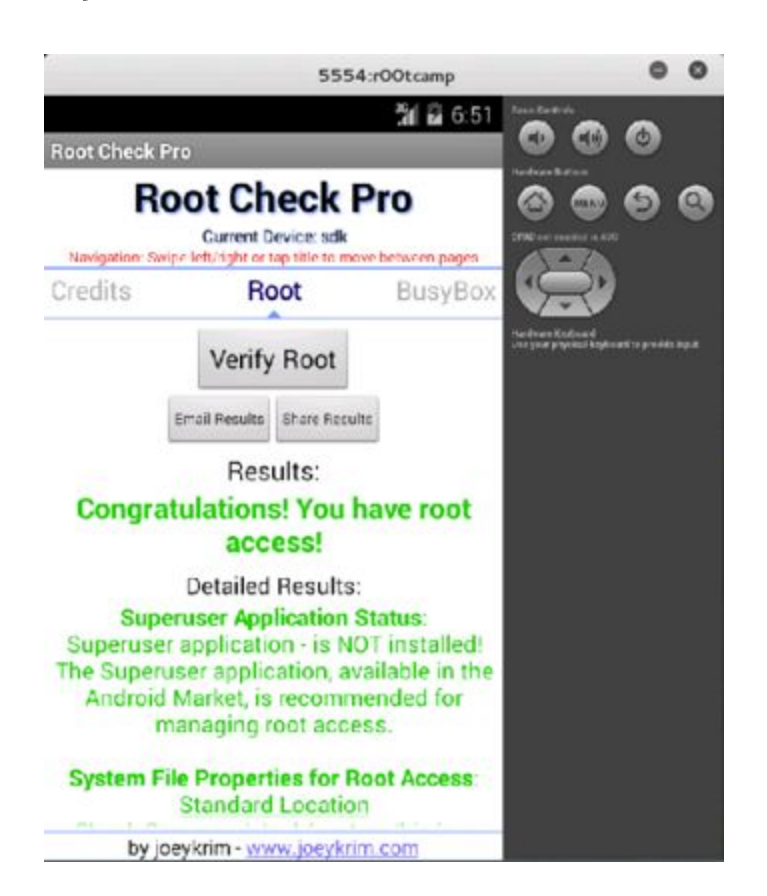

6. From here we want to fire up burp as we did in the previous lab by running the command "**burpsuite**" from the terminal window.

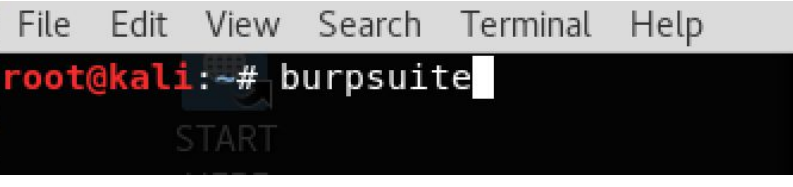

- 7. Click **Ok** to the message about the JRE version. Also, click **Close** if asked to update burp suite.
- 8. Click **Next** to open a temporary project. Then click the "**Start Burp**" button.

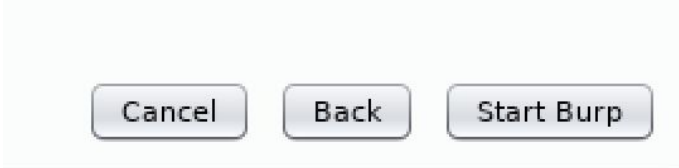

You should now be at the main burpsuite screen.

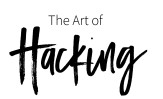

ŕ.

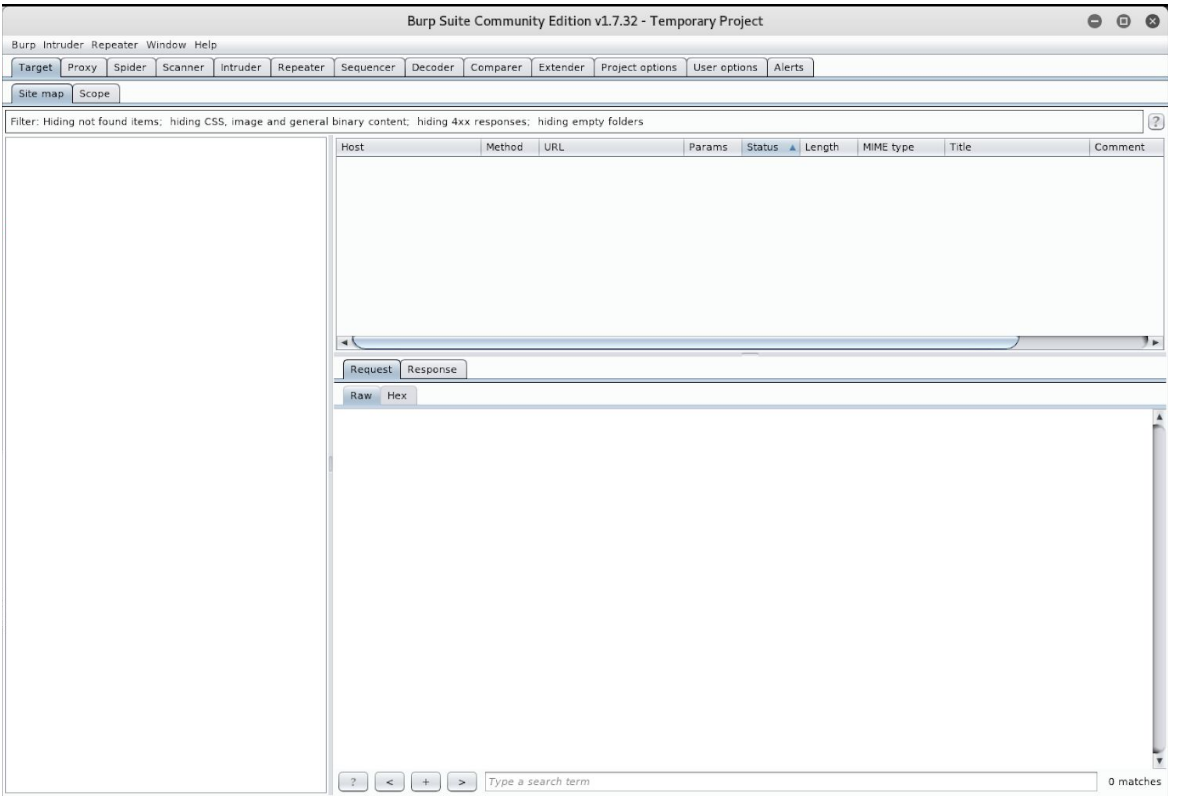

9. Let's double check that Burp Suite inspect is set to off. This way we can see our traffic flow through then inspect it. To do this, navigate to the Proxy tab at the top. If the "**Intercept on**" button is gray, click it once to turn it off.

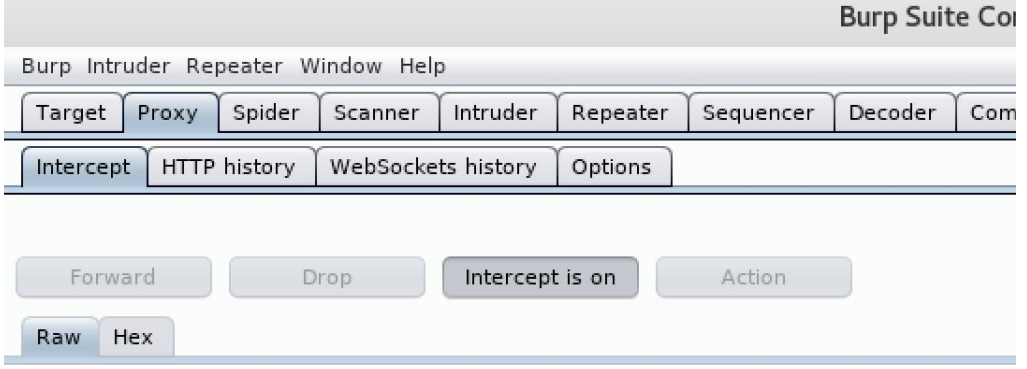

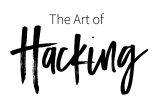

D.

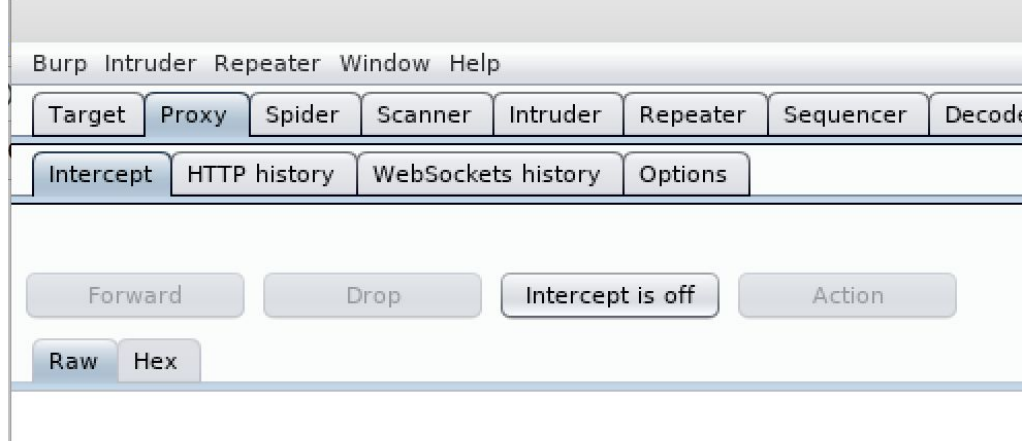

- 10. Before we start our application, we need to tell the AVD to send all traffic through the Burp Suite proxy.
- 11. Move back to the Android ADV and click on the applications icon at the bottom. Now click on "**ProxyDroid**" application.

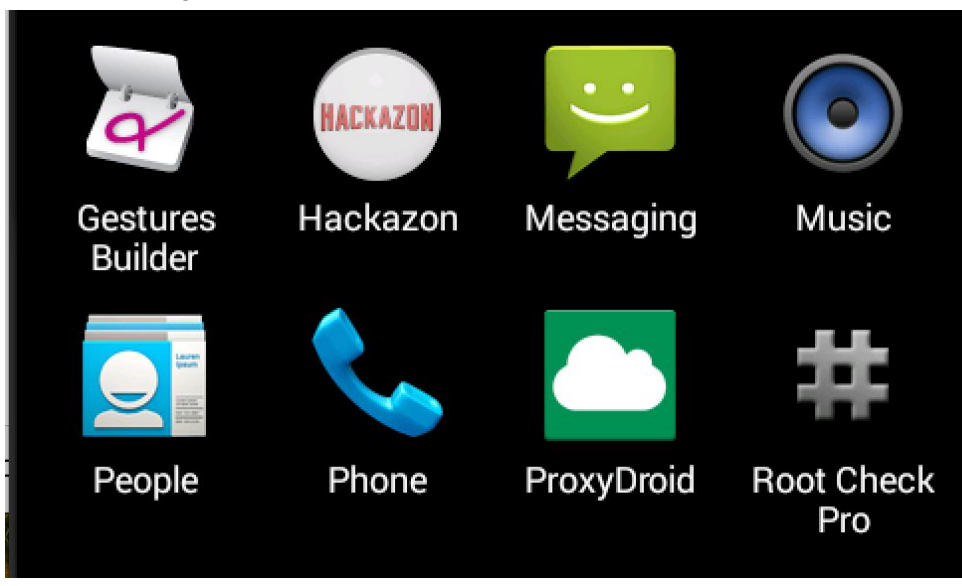

12. From there, click on the toggle to switch it to on.

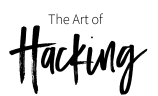

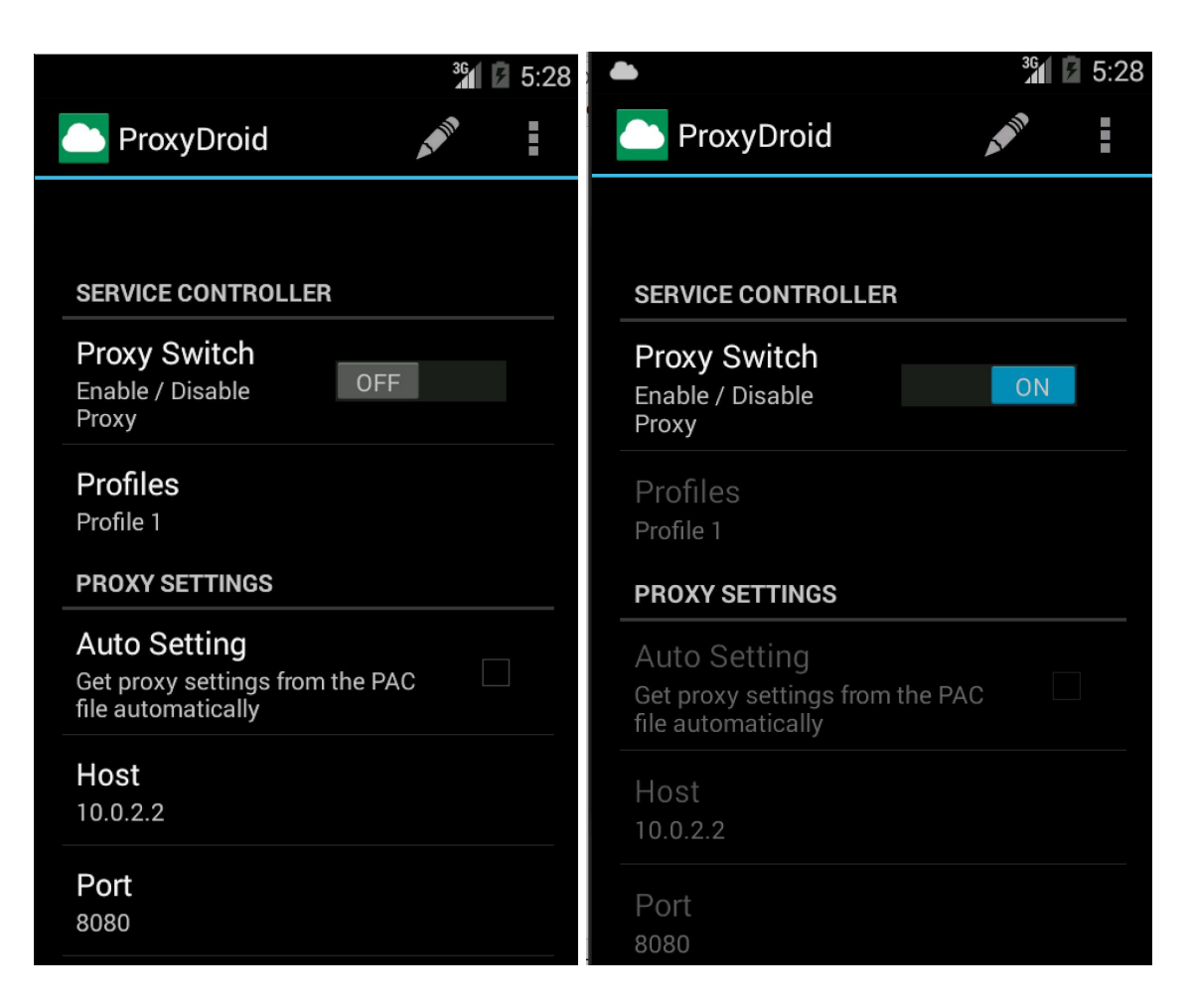

12. Now we can start the Hackzon app from the Android device desktop. Move back to the Android ADV desktop by clicking the home button on the right control panel. Then click on the applications icon at the bottom. Then click on the Hackazon Application.

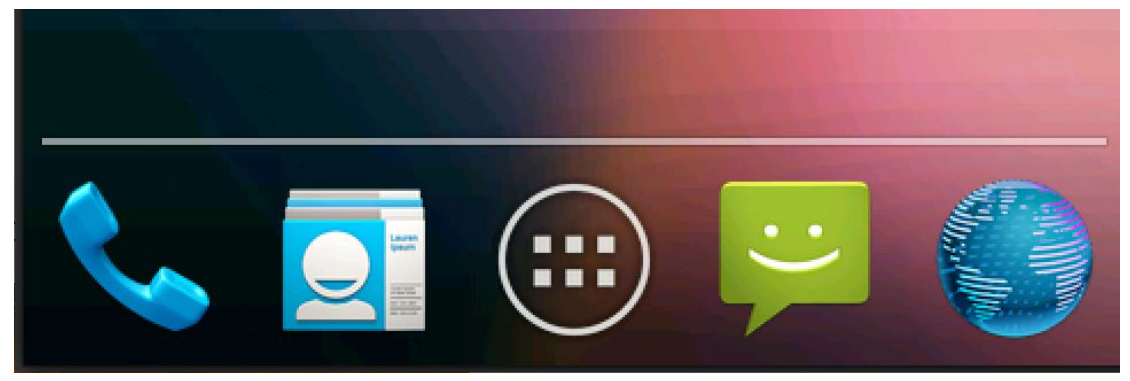

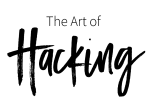

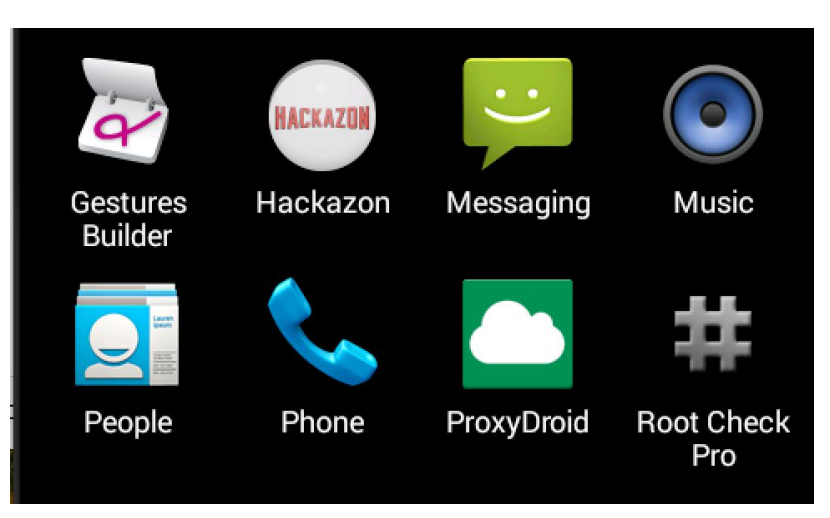

13. When the login screen for Hackazon comes up, Go ahead and login with the credentials "elliott" and password "mrrobot".

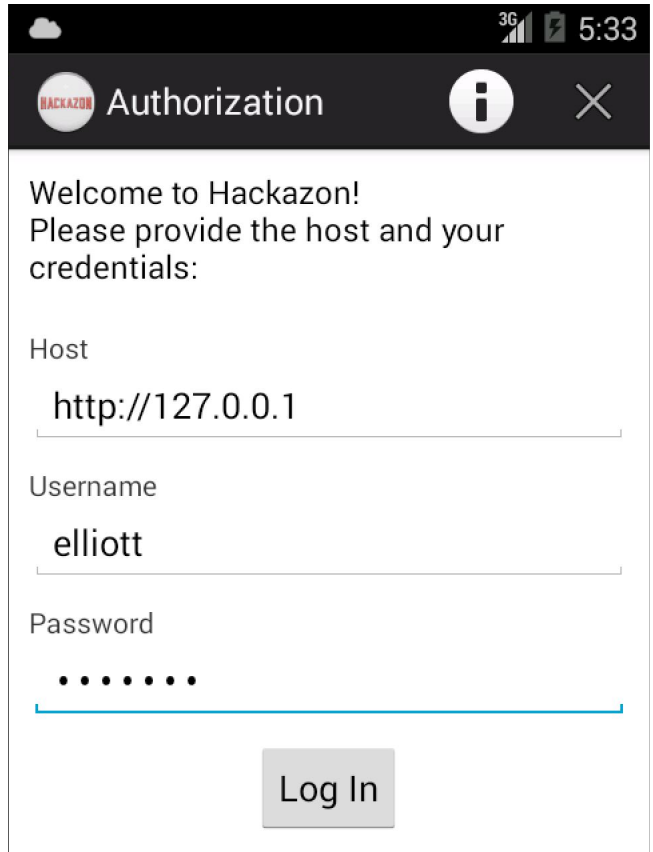

14.To verify that the traffic is being proxied through Burp, jump back to the Burpsuite window and click on the Proxy tab, then the Http history tab. Here you should see some traffic from the mobile application to the Hackazon server.

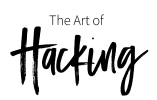

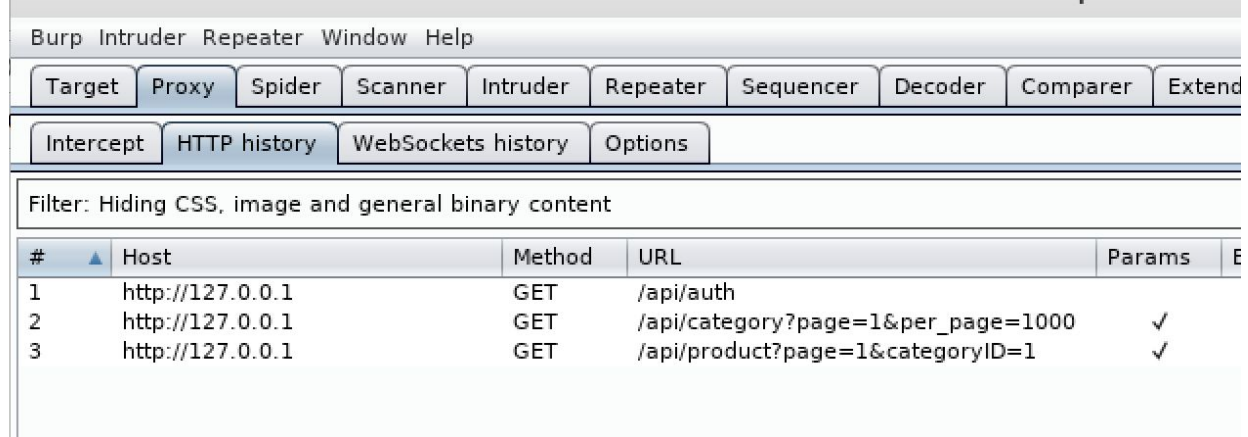

15. To expose the API to Burpsuite we want to run through some functions in the application (add to cart, view cart, submit, etc). So now move back to the AVD and explore the Hackazon application for a few minutes. Be sure to add something to your cart. Now let's jump over to the proxy history tab and look for interesting requests/responses

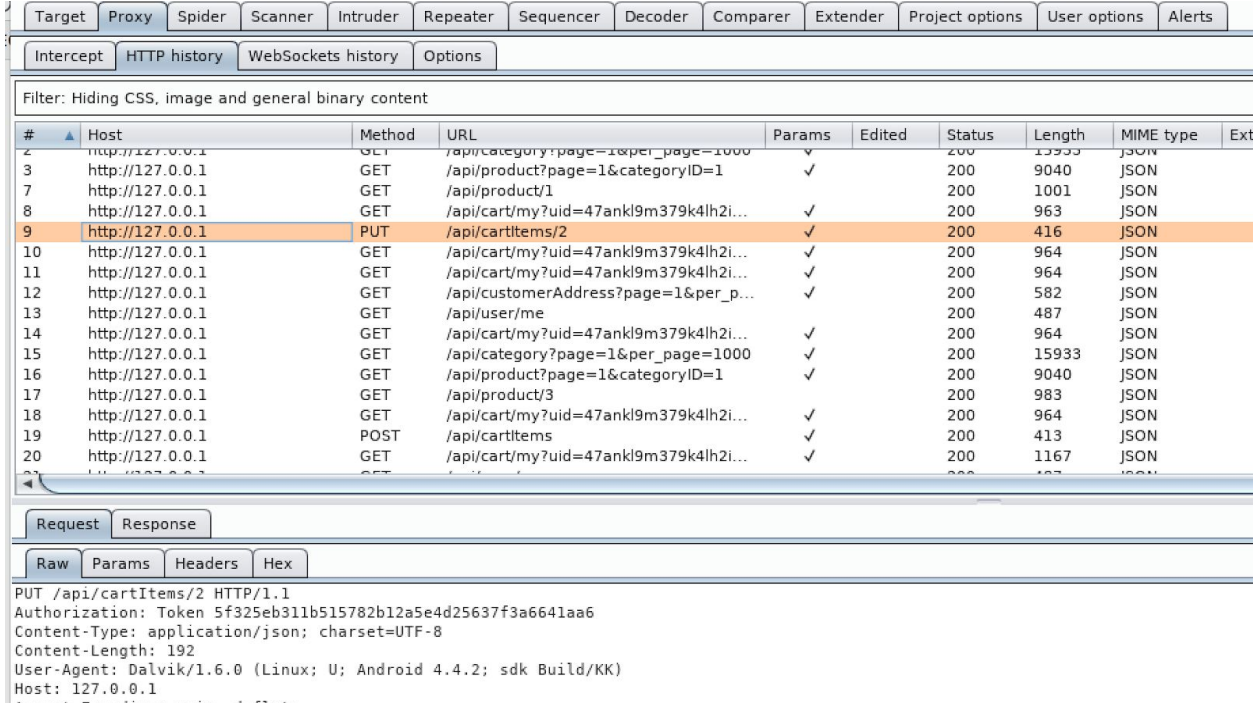

Accept-Encoding: gzip, deflate Connection: close

{"cart\_id":3,"created\_at":"2018-07-26 16:06:06","updated\_at":"2018-07-26 16:06:06","name":"\r\nMartha Stewart Crafts Garland, Pink

16. Look through the requests to find something interesting that you might be able to modify. Notice the POST request for /api/cartitems. Highlight that line in the HTTP histor and you will see the actual raw request in the bottom window. Notice that the body contains json formatted data. This is typical of a REST API.

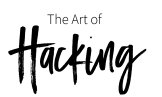

#### Mobile App and API Hacking – Lab Guide

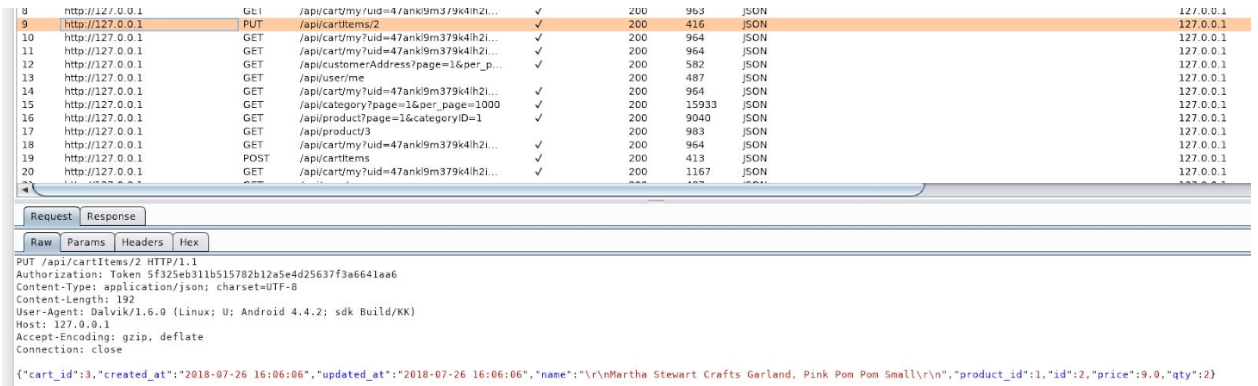

17. Here we find that the price is being sent in the POST request. Lets send that request to repeater by right clicking and selecting send to repeater.

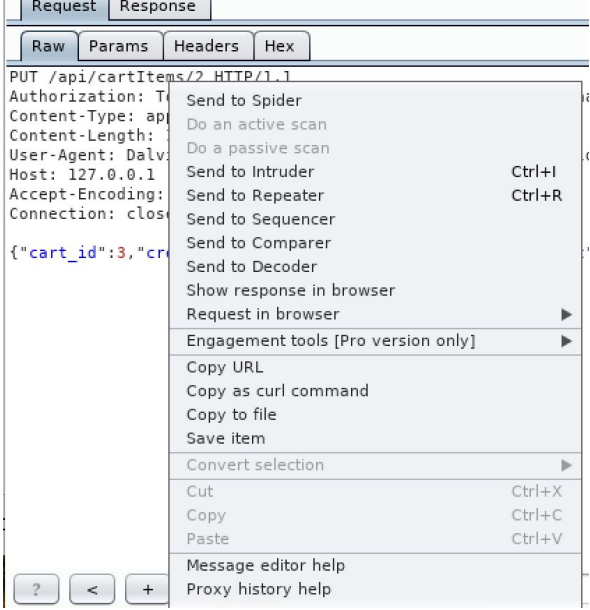

18. Now jump over to repeater by clicking the repeater tab at the top. The first thing we want to do is to send a baseline request without any modification. So just click the go button to send it as is.

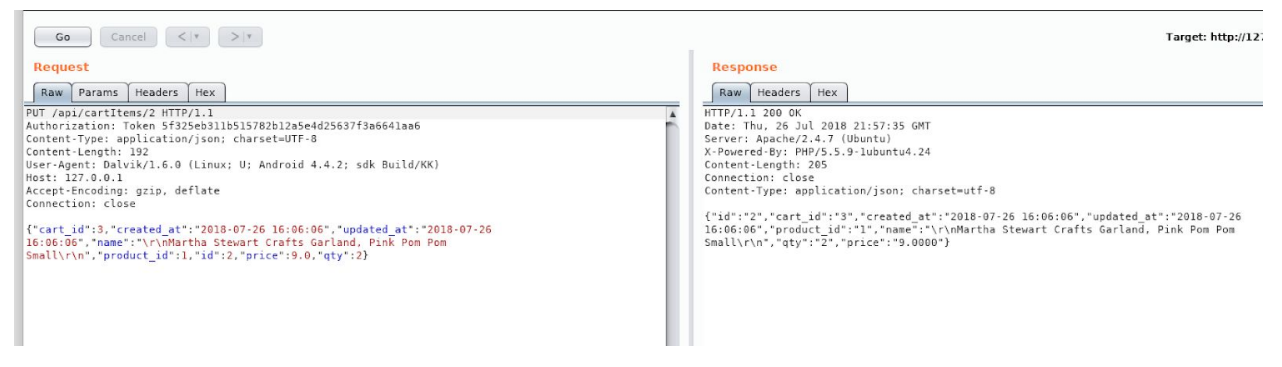

ttacking

19.Now let's try to modify some information and see if we can get it to pass through. Lets modify the price from 9.0 to 1.0. Then click go again.

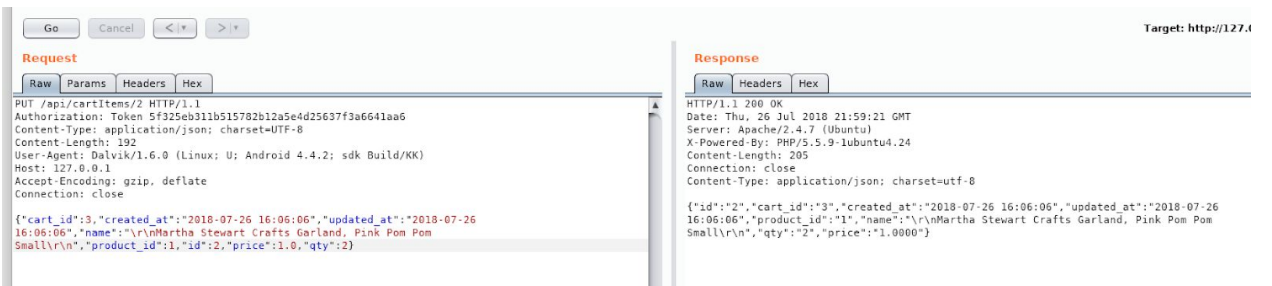

20.As you can see, we got a 200 ok message in the response. This indicates that the server is not verifying that we have not changed the price in the request. Very bad…

Lets see how the application handles negative numbers. This time modify the price to be -100.00. Then click go.

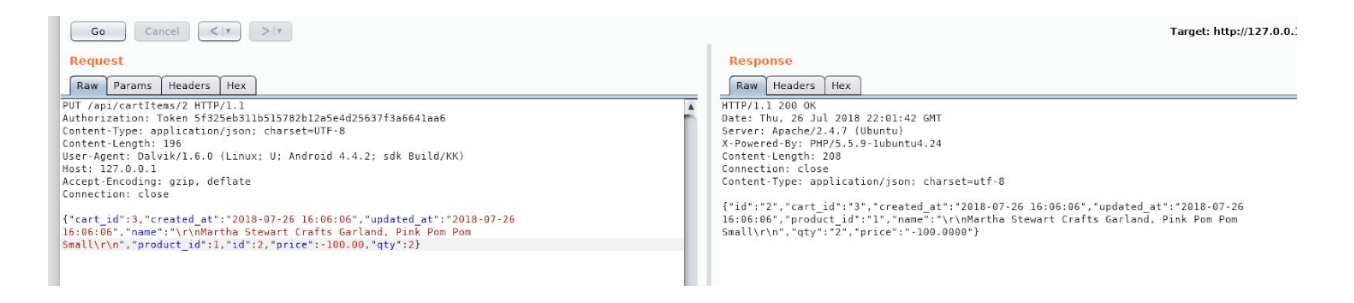

21.Again we see that we get a 200 ok message in the response. Lets jump over to the Hackazon application and check our cart to see if these requests truly went through.

**Hacking** 

#### Mobile App and API Hacking – Lab Guide

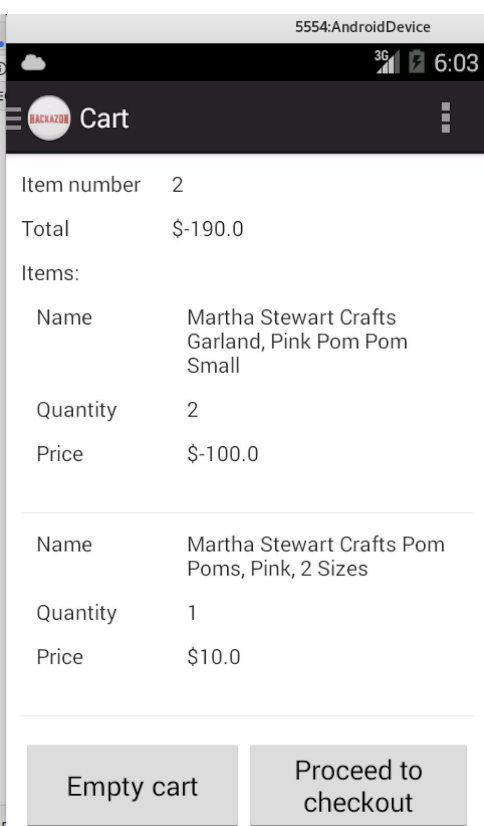

The cart shows us that we are now getting 2 of these items for -\$100. This is a pretty good deal.

22. Lets jump back to burp repeater and try modifying something else, like the quantity. This time change the quantity to 1000 and click go.

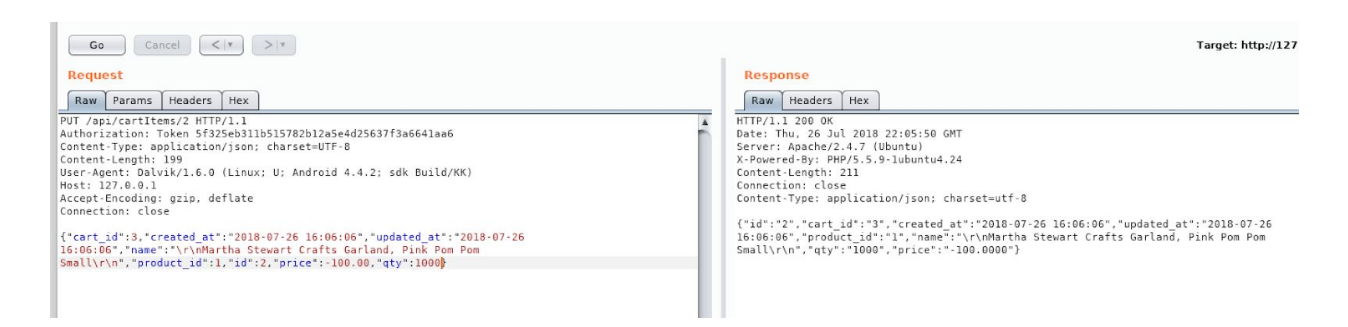

23. If we jump back to our Hackazon app and refresh the cart we will see that we are now getting a serious discount.

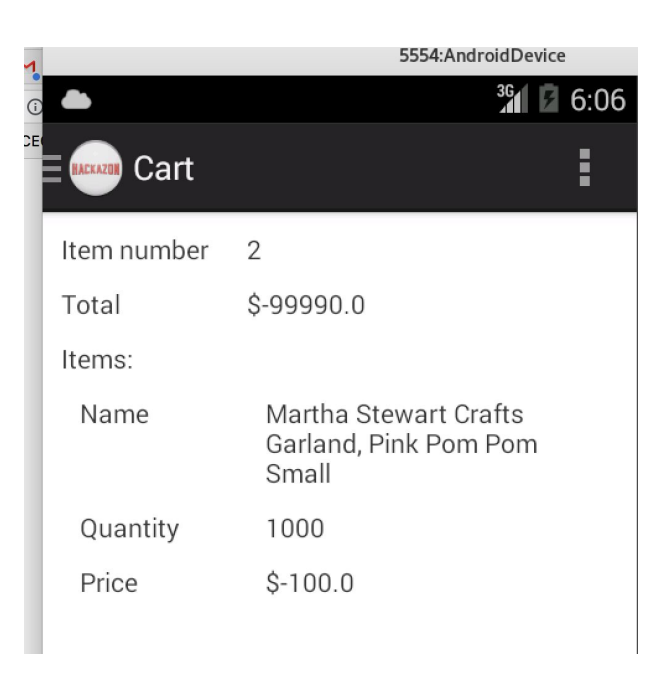

24. Our last test will be to try and checkout. Surly the application will not let us checkout with a refund of \$99990. Click on the "proceed to checkout" button in the app. Then click "shipping method". Fill out some fake information in the address lines and click billing address. Then click confirmation. And last but not least, click the "place order" button.

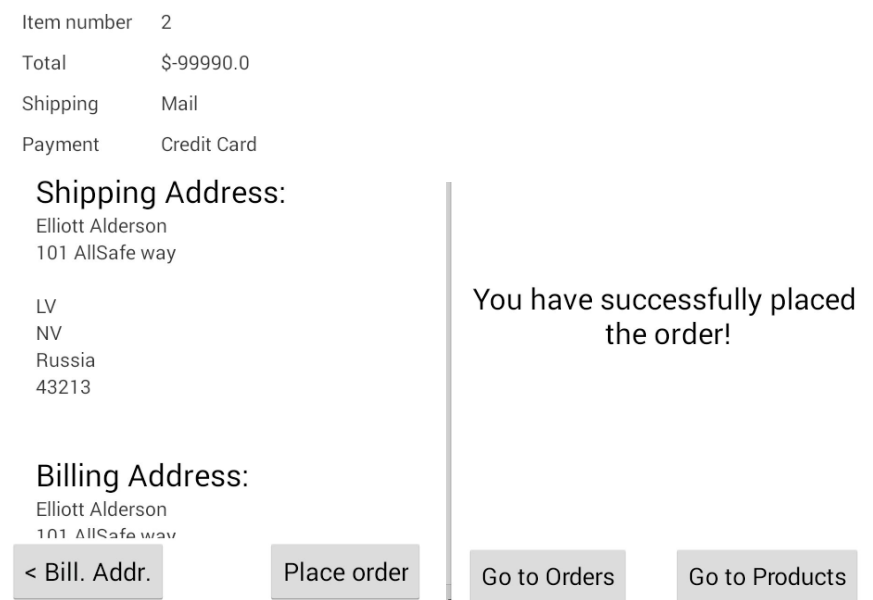

As you can see, the transaction was successful. You now have an order of 1000 Martha Stewart Craft Pom Poms and a check for \$99990 on its way!

## Exercise 7: Exploiting Weak Cryptographic Implementations

This exercise is for informational purposes only. Your machine does not have access to the Internet. However, you can do these in your own system.

1. You can use nmap to enumerate weak ciphers, as shown below:

nmap --script ssl-cert,ssl-enum-ciphers -p 443 theartofhacking.org

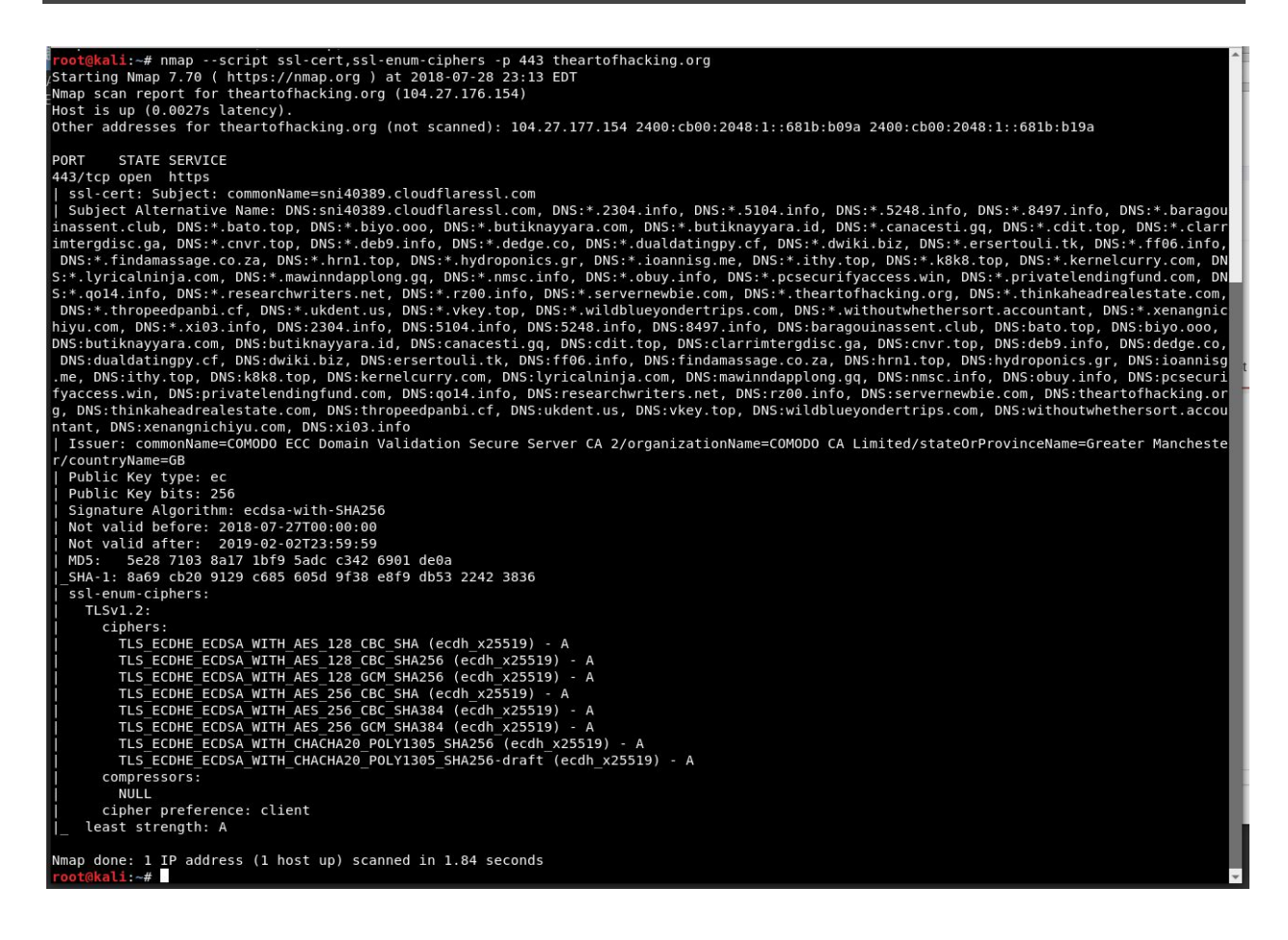

2. There are many other open source and commercial tools that can be used to find weak ciphers and cryptographic implementations. However, a very useful open source tool is testssl.sh [\(http://testssl.sh\)](http://testssl.sh/).

Hāckung

3. You can download this tool and run it against any web server running HTTPS, as demonstrated below.

```
root@kali:~# ./testssl.sh theartofhacking.org
No engine or GOST support via engine with your /usr/bin/openssl
   testssl.sh 2.9.5-6 from https://testssl.sh/
     This program is free software. Distribution and
            modification under GPLv2 permitted.
     USAGE w/o ANY WARRANTY. USE IT AT YOUR OWN RISK!
      Please file bugs @ https://testssl.sh/bugs/
Using "OpenSSL 1.1.0h 27 Mar 2018" [~143 ciphers]
on kali:/usr/bin/openssl
 (built: "reproducible build, date unspecified", platform: "debian-amd64")
Testing all IPv4 addresses (port 443): 104.27.176.154 104.27.177.154
Start 2018-07-28 23:18:27 -->> 104.27.176.154:443
(theartofhacking.org) <<--
further IP addresses: 104.27.177.154 2400:cb00:2048:1::681b:b09a
2400:cb00:2048:1::681b:b19a
rDNS (104.27.176.154): --
Service detected: HTTP
Testing protocols via sockets except SPDY+HTTP2
SSLv2 not offered (OK)
 SSLv3 not offered (OK)
 TLS 1 not offered
TLS 1.1 not offered
TLS 1.2 not offered
SPDY/NPN h2, http/1.1 (advertised)
HTTP2/ALPN h2, http/1.1 (offered)
Testing ~standard cipher categories
NULL ciphers (no encryption) and the not offered (OK)
Anonymous NULL Ciphers (no authentication) not offered (OK)
Export ciphers (w/o ADH+NULL) not offered (OK)
LOW: 64 Bit + DES encryption (w/o export) not offered (OK)
Weak 128 Bit ciphers (SEED, IDEA, RC[2,4]) not offered (OK)
```
Hācking

Triple DES Ciphers (Medium) not offered (OK) High encryption (AES+Camellia, no AEAD) offered (OK) Strong encryption (AEAD ciphers) offered (OK) Testing robust (perfect) forward secrecy, (P)FS -- omitting Null Authentication/Encryption, 3DES, RC4 Cipher mapping not available, doing a fallback to openssl PFS is offered (OK) Testing server preferences Has server cipher order? yes (OK) Negotiated protocol TLSv1.2 Negotiated cipher ECDHE-ECDSA-CHACHA20-POLY1305, 253 bit ECDH (X25519) Cipher order SSLv3: Local problem: /usr/bin/openssl doesn't support "s\_client  $-ss13"$ TLSv1.2: ECDHE-ECDSA-CHACHA20-POLY1305 ECDHE-ECDSA-AES128-GCM-SHA256 ECDHE-ECDSA-AES128-SHA ECDHE-ECDSA-AES128-SHA256 ECDHE-ECDSA-AES256-GCM-SHA384 ECDHE-ECDSA-AES256-SHA ECDHE-ECDSA-AES256-SHA384 Testing server defaults (Server Hello) TLS extensions (standard) "renegotiation info/#65281" "extended master secret/#23" "session ticket/#35" "status request/#5" "next protocol/#13172" "EC point formats/#11" "application layer protocol negotiation/#16" Session Ticket RFC 5077 hint 64800 seconds, session tickets keys seems to be rotated < daily SSL Session ID support yes Session Resumption Tickets: yes, ID: yes <output omitted for brevity>